2018

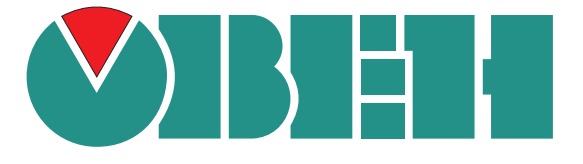

# КОНФИГУРАТОР ТРМ1033

# ИНСТРУКЦИЯ

Версия: 1.2 Дата: 29.10.2019

#### Оглавление

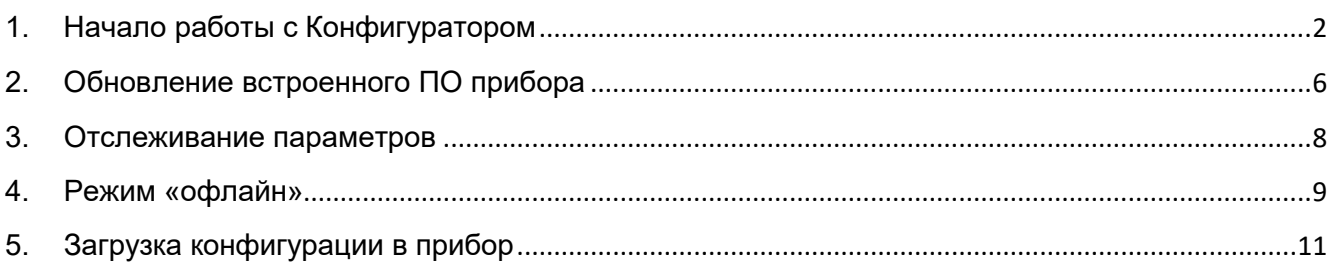

#### <span id="page-2-0"></span>**1. Начало работы с Конфигуратором**

Данная инструкция предназначена для персонала, занимающегося настройкой контроллеров

приточной вентилляции. В инструкции описана установка Конфигуратора и его основные

функции.

Для установки Конфигуратора следует:

- 1. Запустить .ехе-файл из загруженного с сайта ([https://owen.ru/documentation/907\)](https://owen.ru/documentation/907) архива "ОВЕН Конфигуратор".
- 2. Из загруженного с сайта [\(https://owen.ru/documentation/1103\) ар](https://owen.ru/documentation/1103)хива установить на ПК драйвер ТРМ1033.

Для настройки связи с прибором следует:

- 1. Подать питание на прибор. Подключить прибор к ПК с помощью кабеля USB A miniUSB A.
- 2. В Диспетчере устройств Windows уточнить номер назначенного прибору COM-порта.
	- ⊕
- <sub>добавить</sub><br>3. Запустить Конфигуратор. Для <u>начала работы с прибором нажать</u> кнопку « <sub>устройства</sub> ».
- 4. В появившемся окне выбрать присвоенный прибору СОМ-порт:

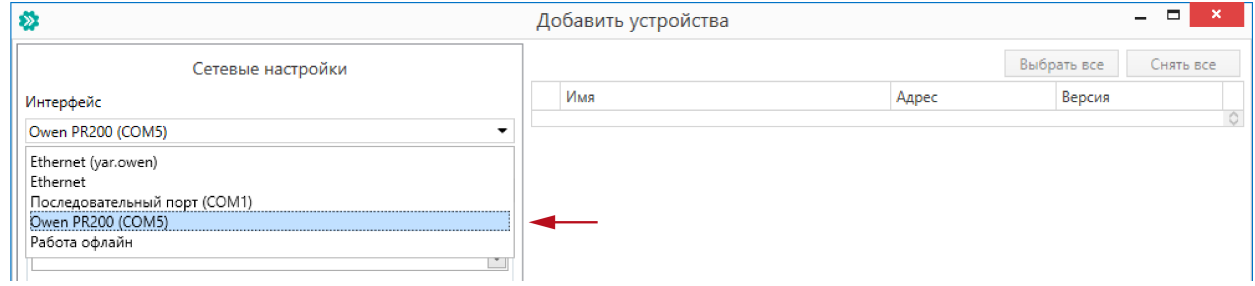

5. Задать протокол «Овен». Выбрать модель прибора из списка:

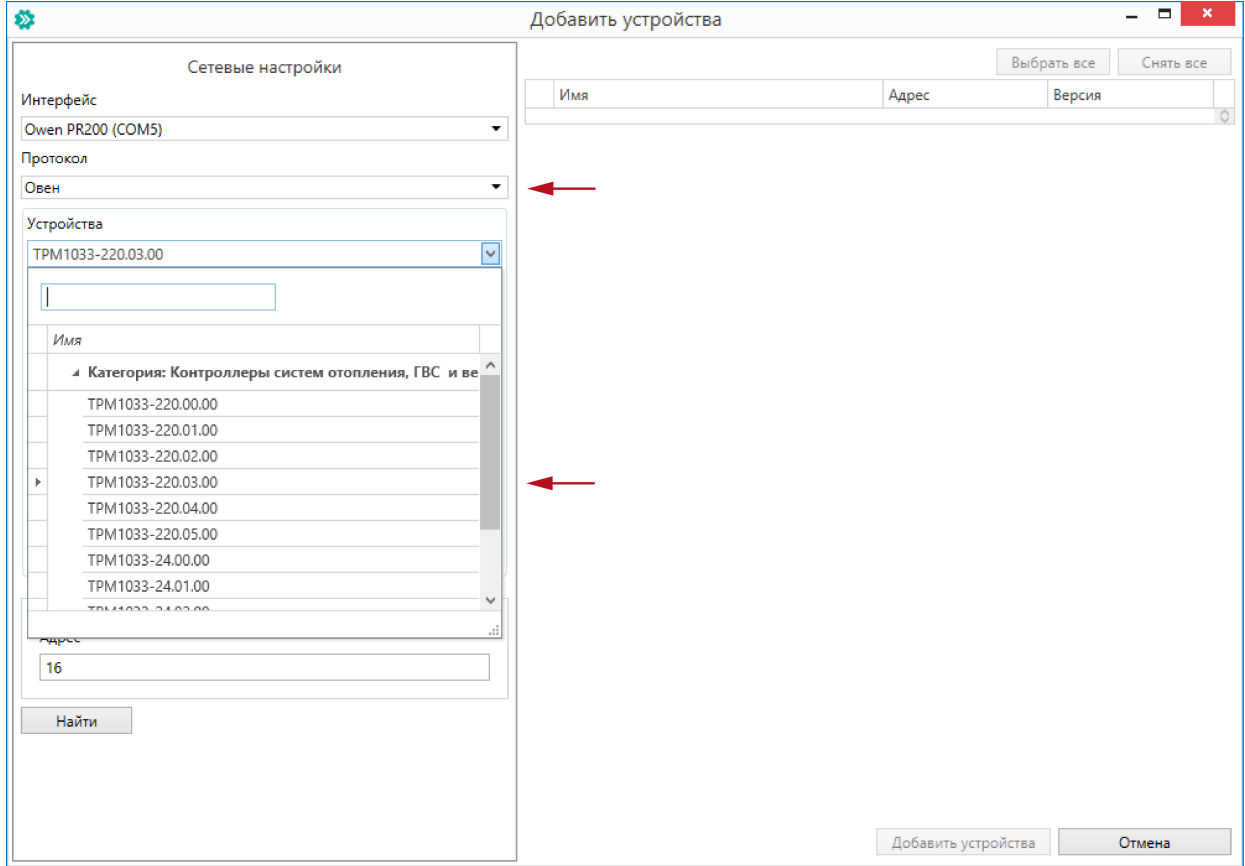

Модификация должна соответствовать той, что подключена к ПК. Остальные поля – «Скорость», «Биты данных», «Четность», «Стоп-биты», «Длина сетевого адреса» – оставить без изменения. Нажать кнопку «Найти».

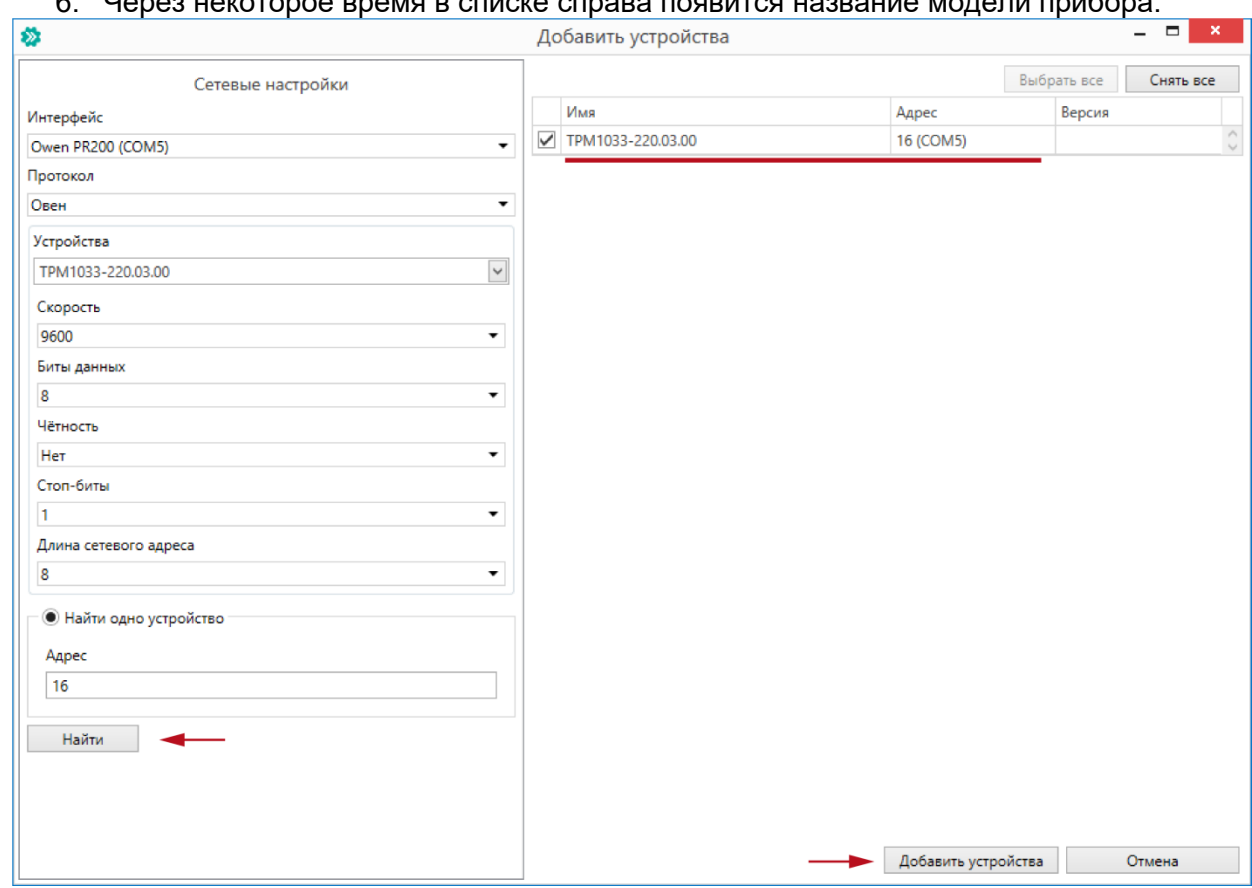

 $\epsilon$  –  $\epsilon$  –  $\epsilon$  –  $\epsilon$  ,  $\epsilon$  ,  $\epsilon$ 

Нажать кнопку «Добавить устройства». После нажатия произойдет возврат к главному окну Конфигуратора.

7. В главном окне Конфигуратора в левой панели будет изображение прибора зеленого цвета. Это означает, что прибор подключен к ПК и готов к настройке. Развернув дерево параметров на ветке, например, «Уставки», станет видно доступные для изменения параметры. Измененные значения надо записать в прибор. Для этого следует нажать кнопку «Записать значения»

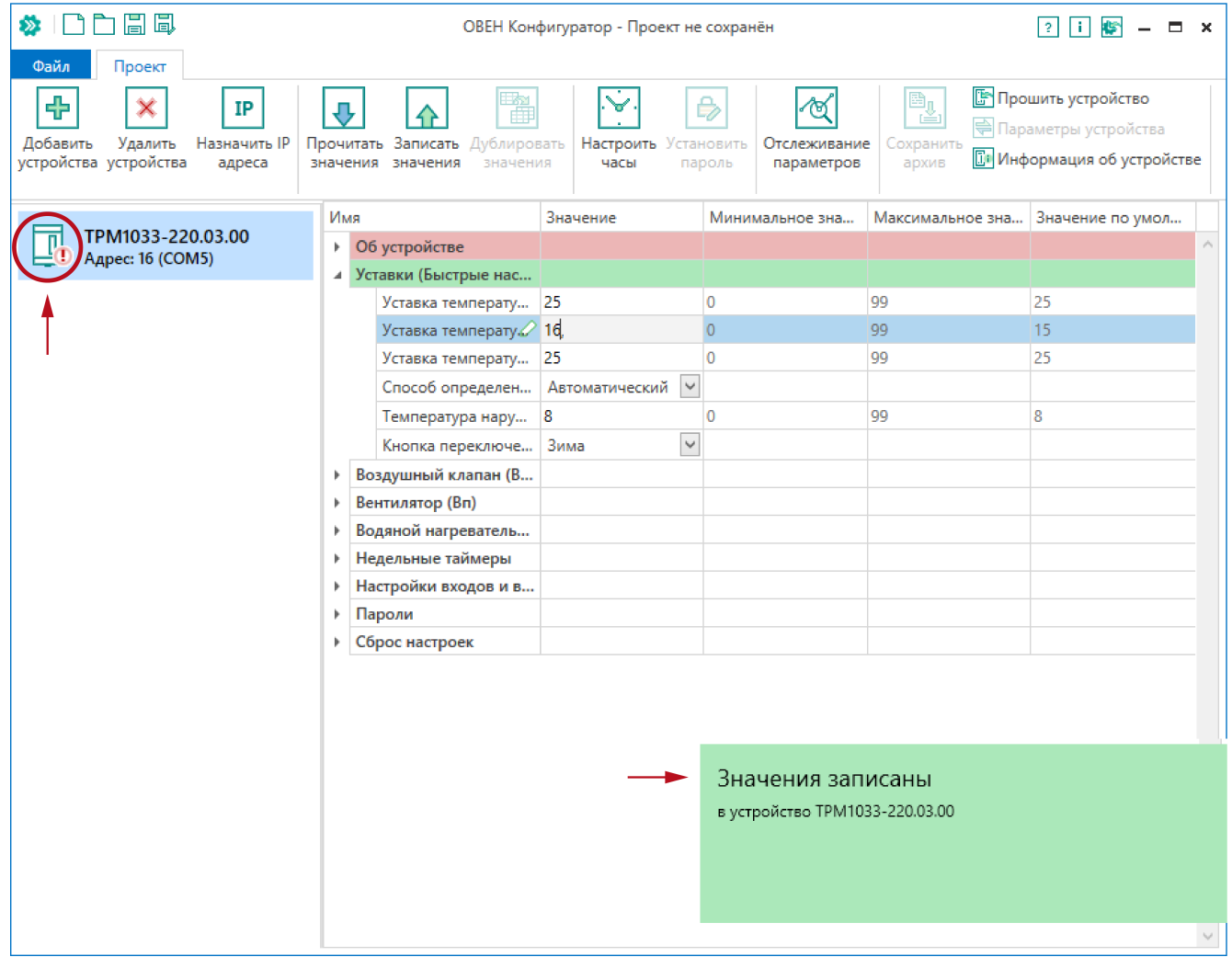

Об успешной записи значений просигнализирует всплывающее окно зеленого цвета в нижней части экрана

Если изображение прибора серого цвета и запись параметров в прибор завершается<br>всплывающим окном красного цвета, то следует проверить правильность подключения прибора ΠК.

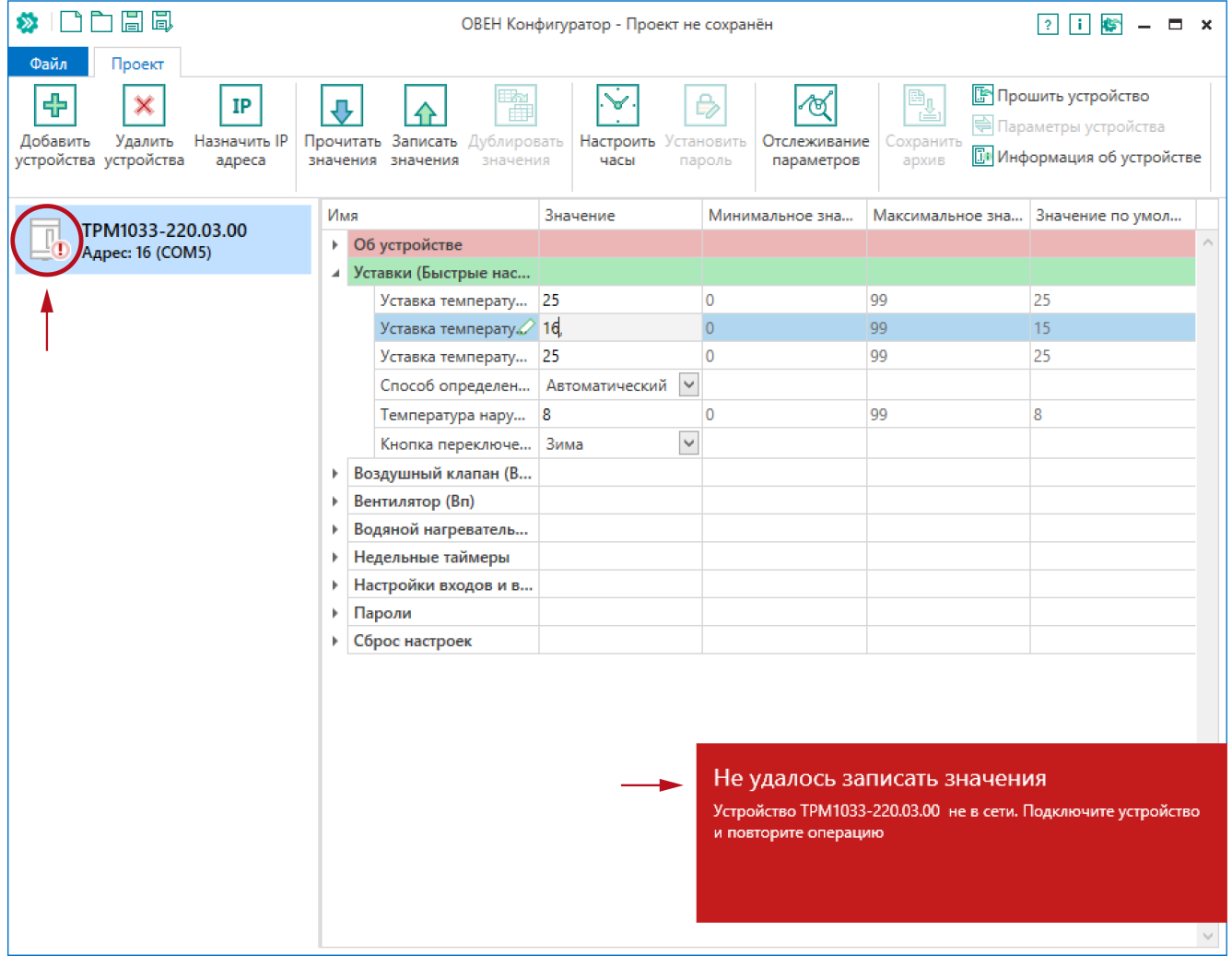

**ПРЕДУПРЕЖДЕНИЕ**Если в процессе настройки или работы в режиме «Офлайн» были изменены Параметры подключения, то связь с прибором пропадет. Восстановить подключение можно, если повторить процедуру настройки подключения.

#### <span id="page-6-0"></span>**2. Обновление встроенного ПО прибора**

С помощью Конфигуратора можно обновить встроенное ПО прибора. Для обновления встроенного ПО следует:

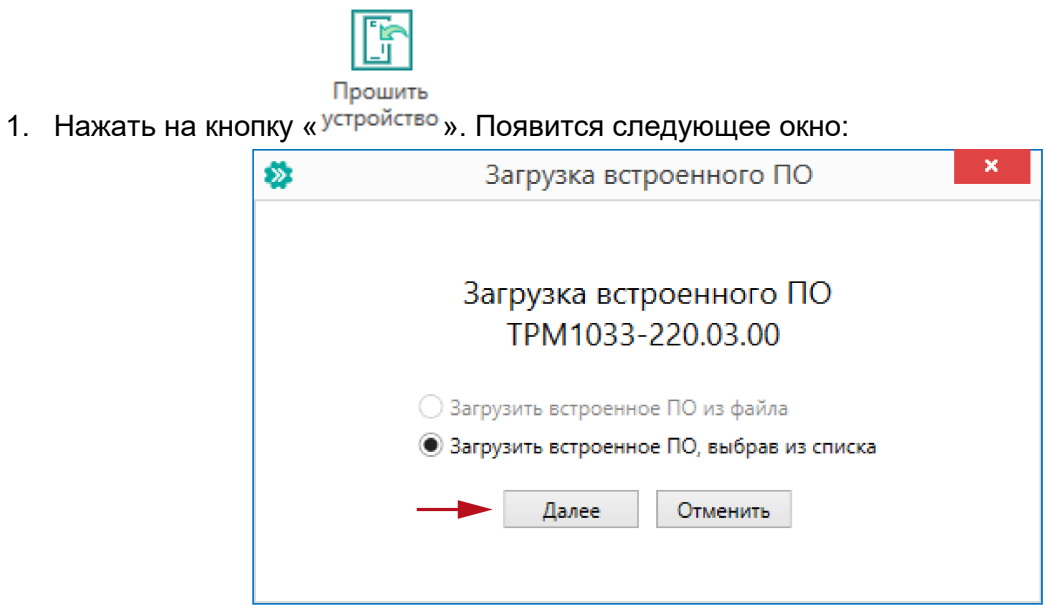

Нажать кнопку «Далее».

2. В появившемся окне выбрать нужную версию:

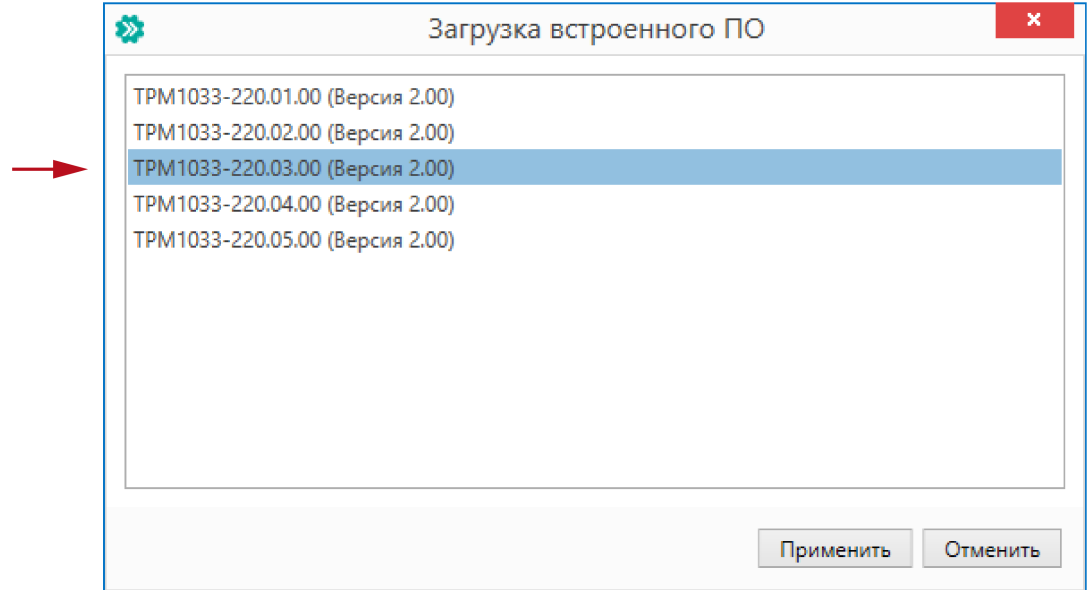

Нажать кнопку «Применить».

3. В появившемся окне нажать «Загрузить»

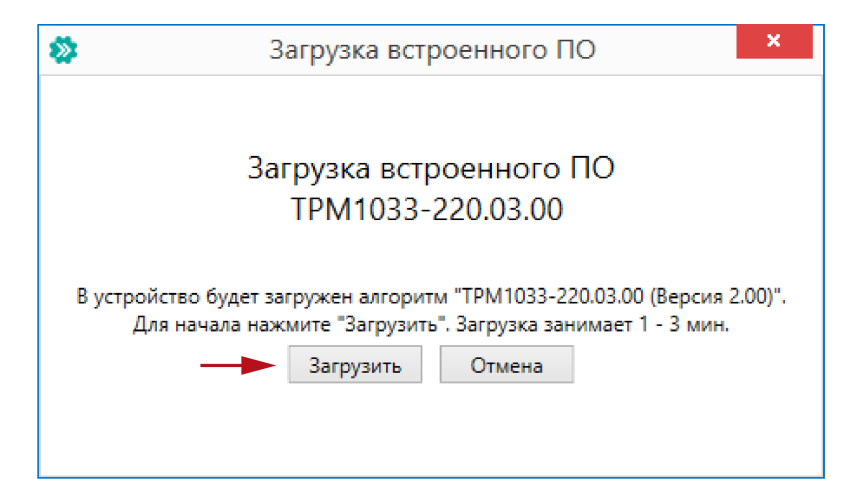

4. Далее начнется загрузка ПО в прибор.

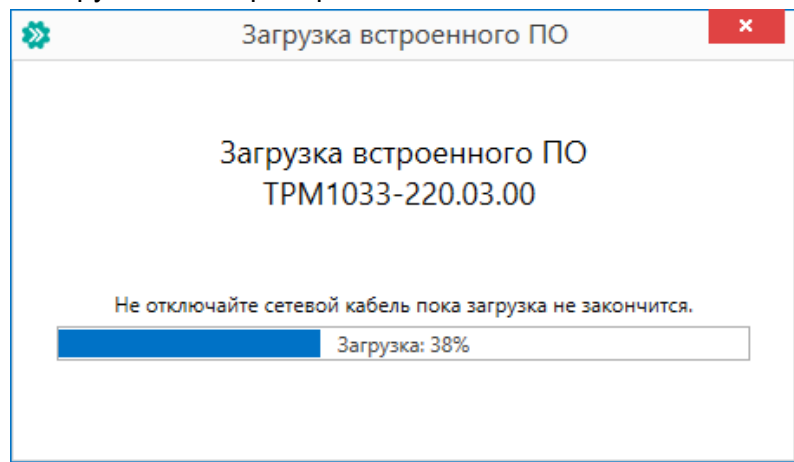

Следует дождаться окончания загрузки.

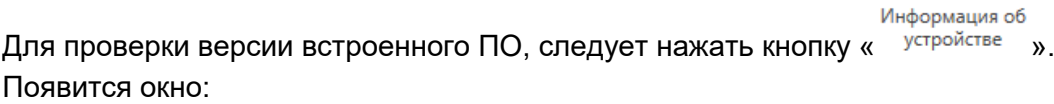

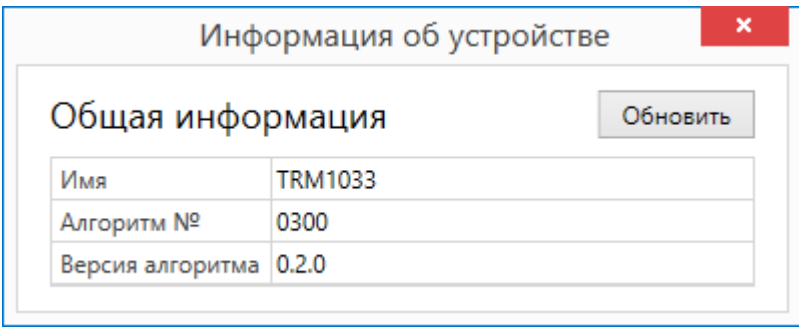

#### <span id="page-8-0"></span>**3. Отслеживание параметров**

В Конфигураторе есть возможность просматривать изменение параметров в режиме «реального времени».

Для отслеживания параметров следует:

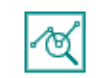

Отслеживание

1. Нажать кнопку « параметров ».

 $\ddot{\mathbf{z}}$ 

#### 2. Появится окно со списком параметров:

Отслеживание параметров

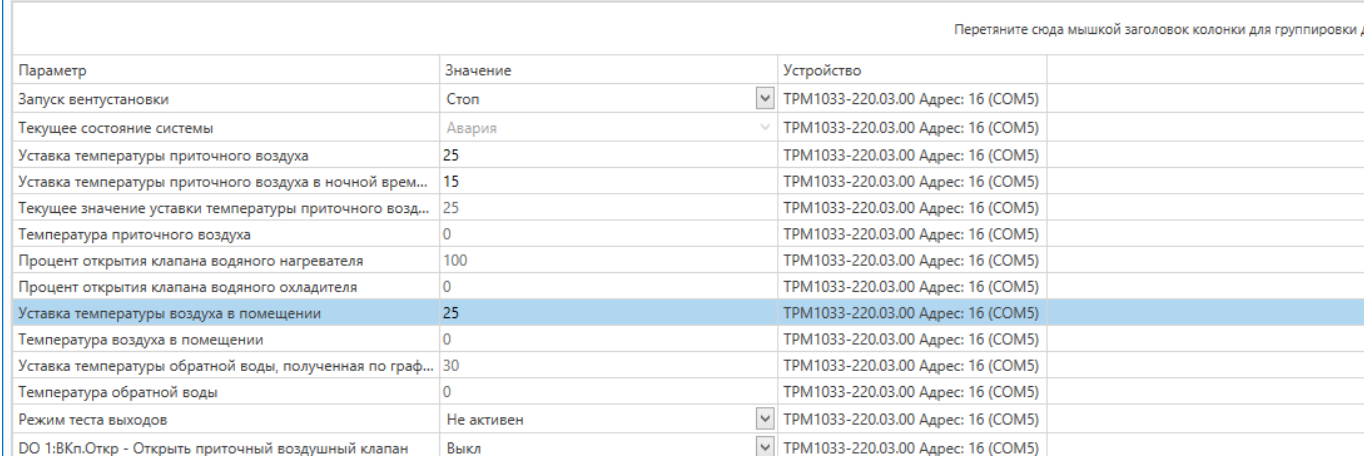

**8**

### <span id="page-9-0"></span>**4. Режим «офлайн»**

Для работы с конфигурацией прибора в режиме офлайн (без подключения прибора к ПК) следует:

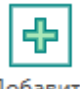

Добавить

- 1. Нажать кнопку « устройства ».
- 2. В появившемся окне выбрать в списке «Интерфейс» Работа офлайн:

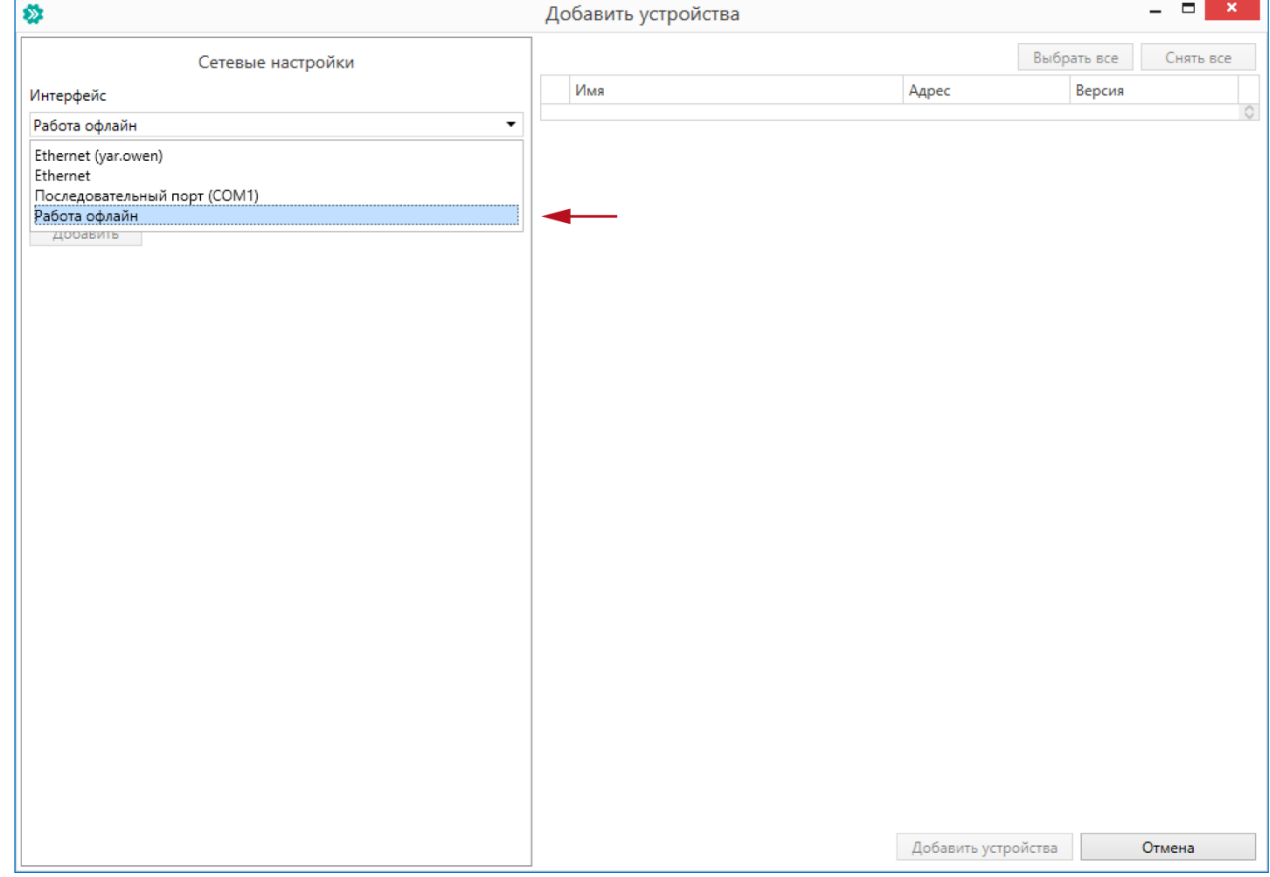

3. Далее в списке «Устройства», выбрать нужную модификацию прибора:

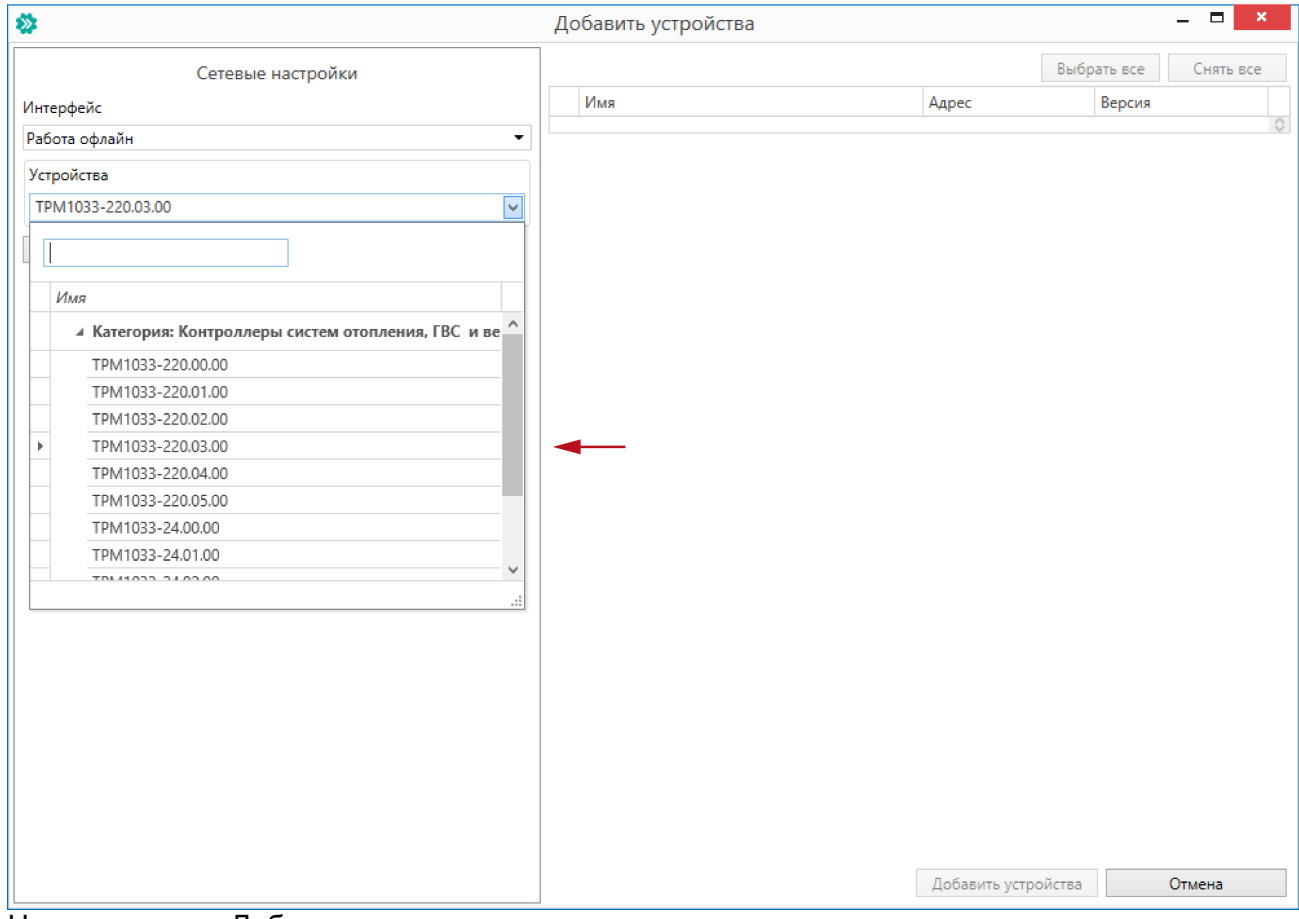

Нажать кнопку «Добавить».

4. Конфигуратор перейдет в главное окно:

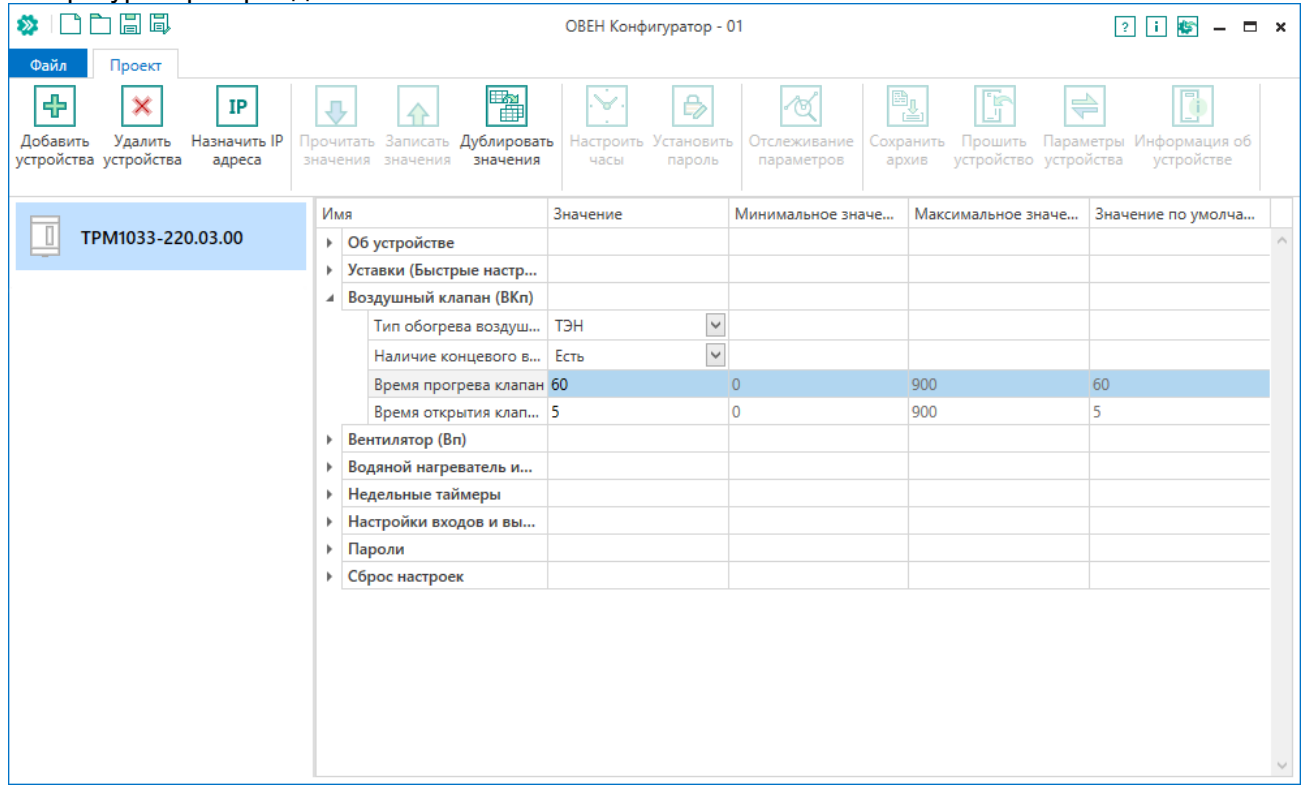

Конфигурация доступна для редактирования. После подключения прибора, ее можно будет загрузить в него.

## <span id="page-11-0"></span>**5. Загрузка конфигурации в прибор**

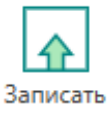

Для загрузки конфигурации в прибор следует нажать кнопку <sup>значения</sup> или щеклнуть правой кнопкой мыши на значке прибора и в появившемся меню выбрать пункт «Записать значения»:

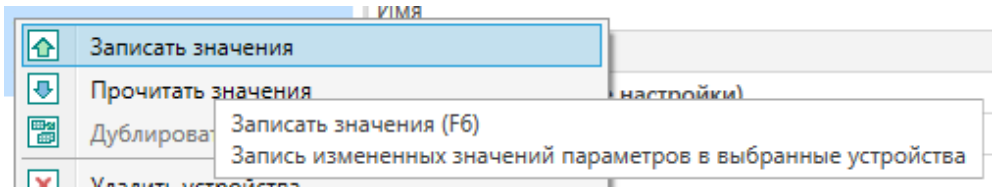